## **Guida per il controllo dei test**

Dopo aver effettuato l'accesso alla piattaforma ed al corso, cliccare sul test per il quale si vuote effettuare il controllo:

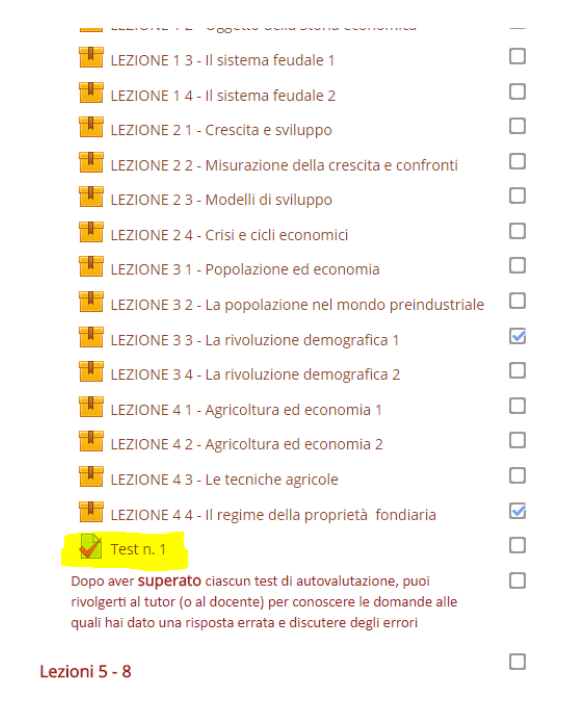

## Ci troveremo davanti questa schermata:

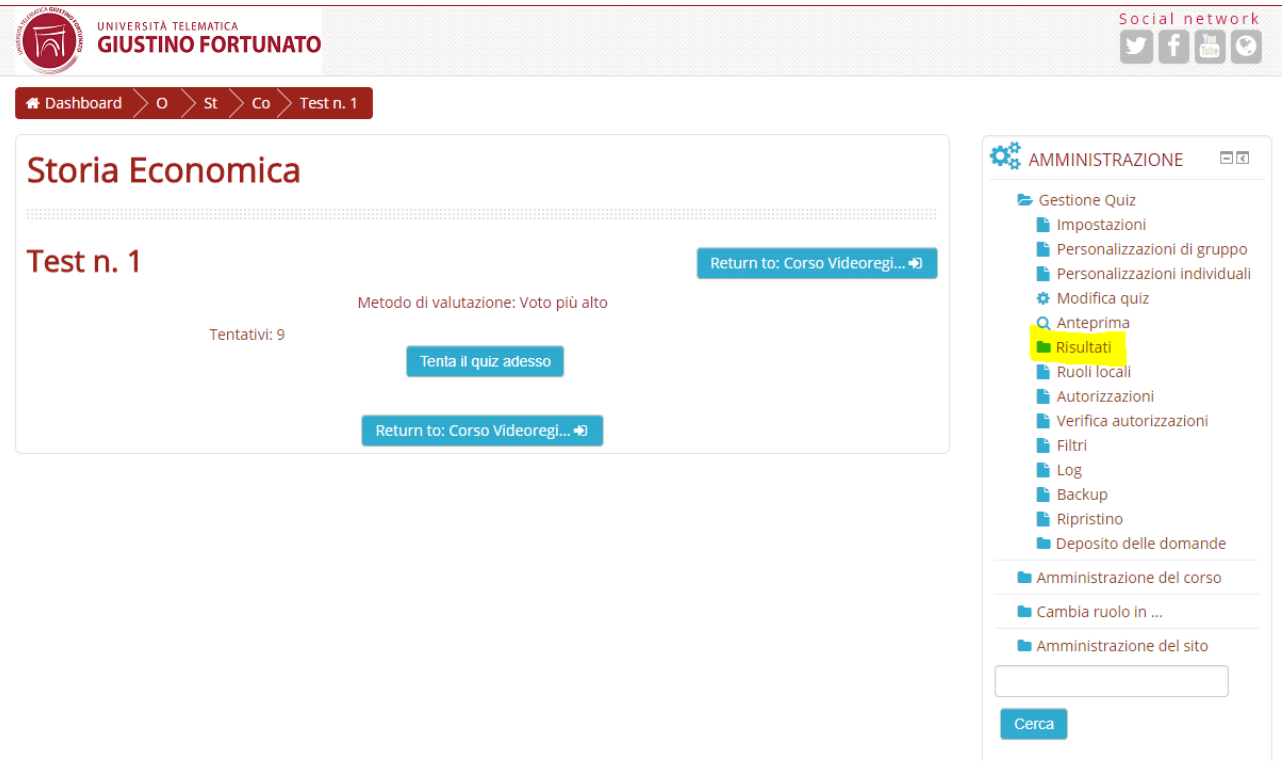

## Sulla colonna "Amministrazione" a Destra clicchiamo sul pulsante Risultati --> Valutazioni

Ci apparirà una schermata contenente le valutazioni e tutte le risposte date dagli studenti che hanno effettuato il Test

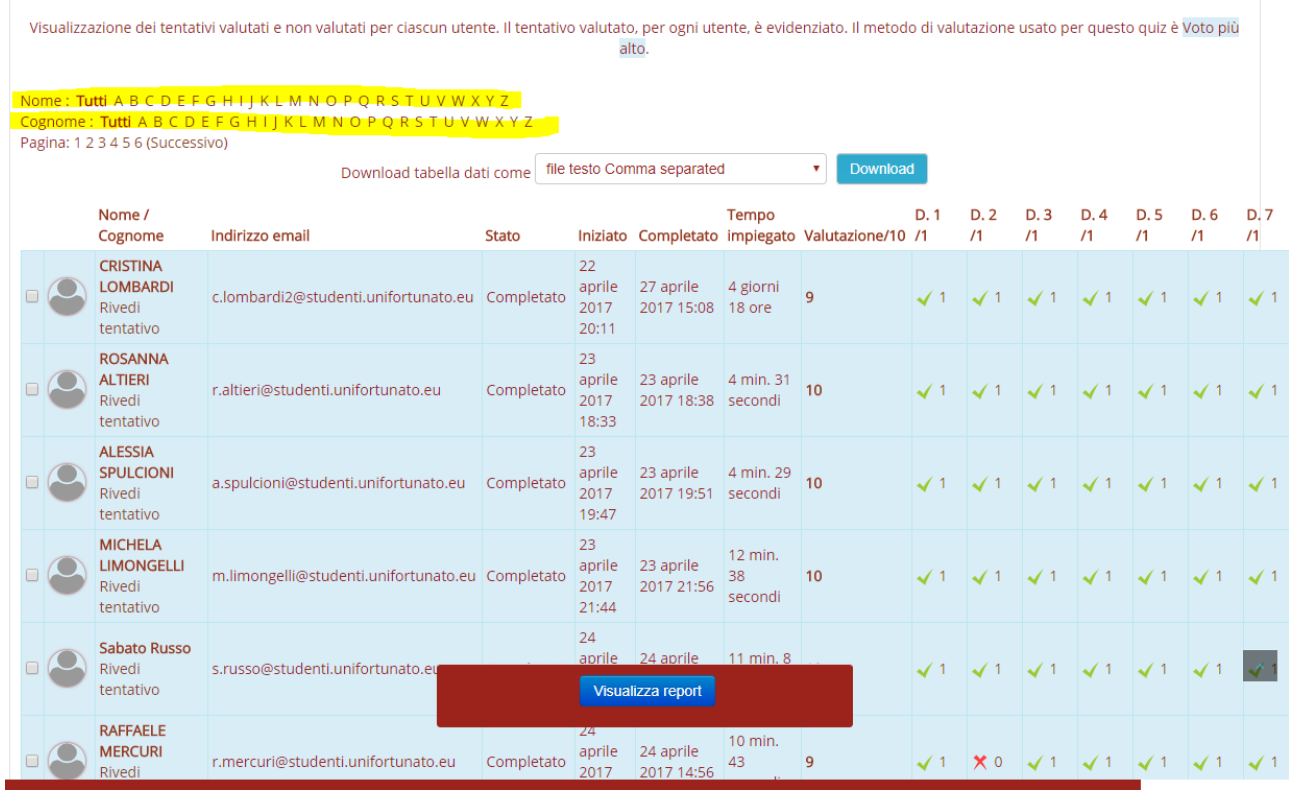

Ove nel caso vi fossero molti tentativi svolti da svariati studenti è possibile aiutarsi nella ricerca selezionando l'iniziale del cognome e del nome sopra evidenziate

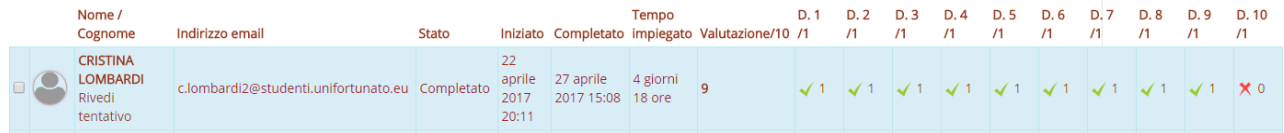

Il report ci da una visione chiara della valutazione, delle domande corrette o errate, nel caso di specie è stata errata l'ultima domanda.

Per verificare la risposta data dalla Studentessa clicchiamo nella casella

 $\times$  0

E ci si aprirà una nuova finestra :

con la x Rossa .

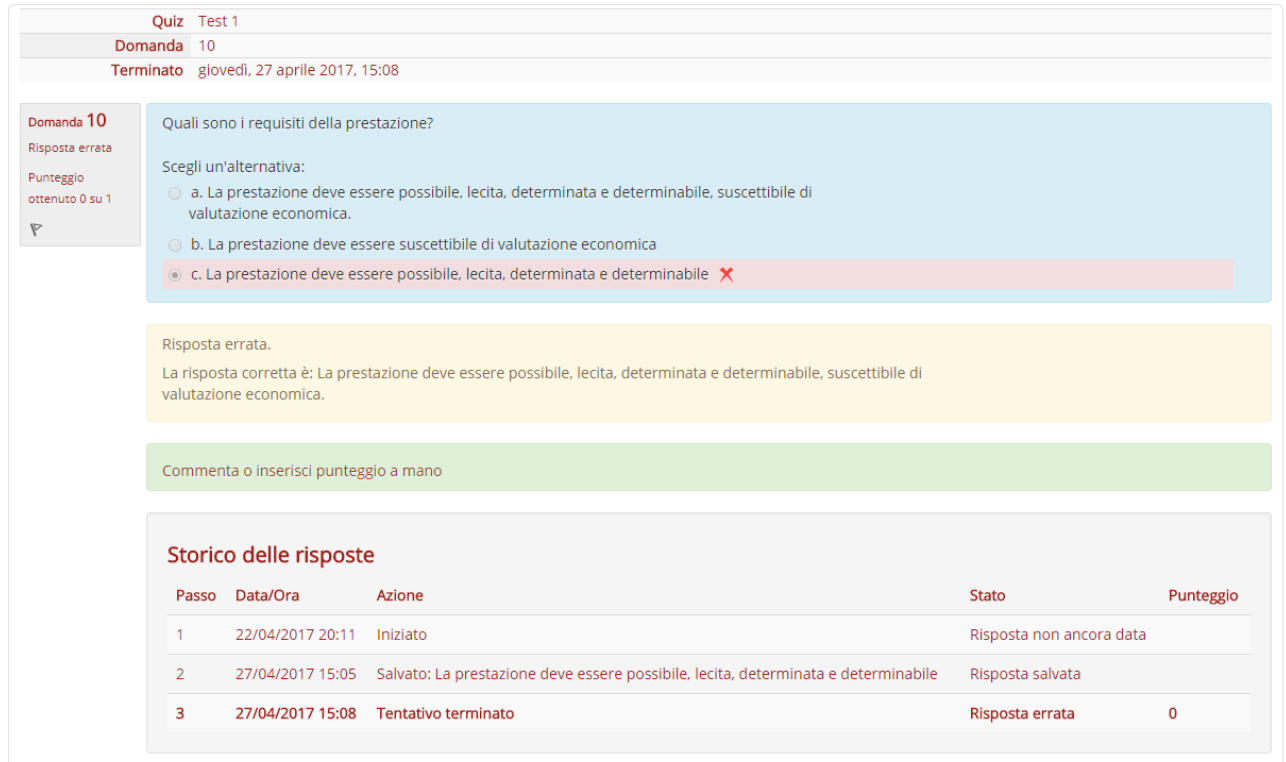

Qui ritroviamo la risposta scelta dalla studentessa, la risposta corretta e la possibilità da parte del docente di dare un Commento a questa risposta e\o dare un punteggio ugualmente positivo a questa risposta.

## **Fine**